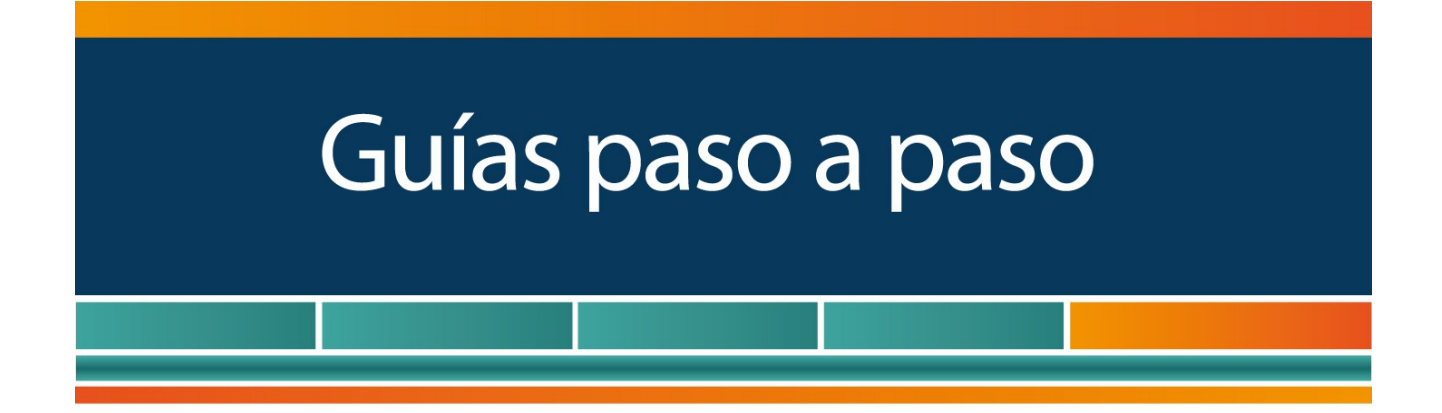

# Régimen de Sinceramiento Fiscal

¿Cómo incorporo mi deuda a la moratoria de la Ley 27.260?

> www.afip.gob.ar 0810-999-AFIP (2347) De lunes a viernes de 8 a 20 hs www.afip.gob.ar/consultas

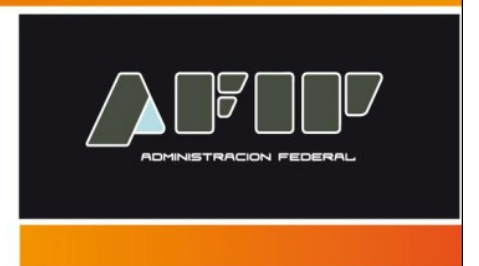

Tené en cuenta que para ingresar al servicio deberás contar con:

- $\triangleright$  Clave Fiscal con nivel de seguridad 2, como mínimo
- $\triangleright$  CUIT
- Domicilio Fiscal Electrónico declarado. Para conocer cómo declararlo podés ingresar a la [Guía Paso a Paso - Domicilio Fiscal Electrónico: ¿Cómo se](http://www.afip.gob.ar/genericos/novedades/documentos/DomiclioFiscalElectronico.pdf)  [adhiere y dónde se consultan las notificaciones?](http://www.afip.gob.ar/genericos/novedades/documentos/DomiclioFiscalElectronico.pdf)

## **¿Cómo Ingr[eso a "MIS FA](http://biblioteca.afip.gob.ar/dcp/CAD_C_022415_1981_03_02)CILIDADES"?**

Ingresá a la página de la AFIP (**[www.afip.gob.ar](http://www.afip.gob.ar/)**) y presioná en el recuadro de "Acceso con Clave Fiscal" el botón "Ingresar".

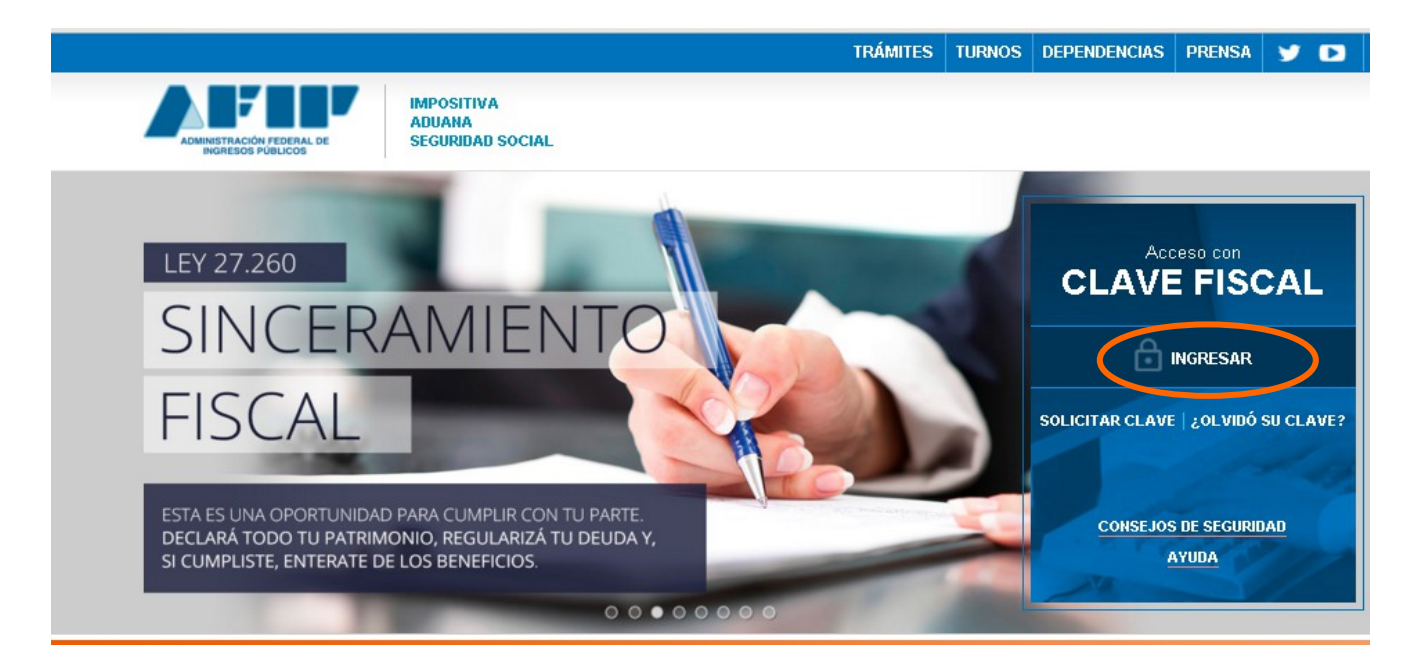

Luego de consignar tu número de CUIT y clave fiscal, presioná "Ingresar". A continuación el sistema desplegará en pantalla la lista de servicios AFIP que tenés habilitados. Seleccioná allí **"Mis Facilidades".**

#### **Mis Facilidades**

Planes de facilidades

#### Recordá que:

De no encontrar este servicio, deberás habilitarlo utilizando la opción "Administrador de Relaciones de Clave Fiscal".

#### ⊙ SERVICIOS **ADMINISTRATIVOS**

Estos servicios son de uso exclusivamente administrativos con Clave Fiscal

 $\lambda$  Administrador de **Relaciones de Clave Fiscal** 

Modificación del Perfil. Alta de servicios. Incorporación y Revocación de Relaciones

Para mayor información accede a la Guía Paso a Paso - **Utilización:** [¿Cómo utilizar](http://www.afip.gob.ar/genericos/guiaDeTramites/guia/documentos/PasoaPasoServiciosCF.pdf) [la "Clave Fiscal" y cómo incorporar nuevos servicios?](http://www.afip.gob.ar/genericos/guiaDeTramites/guia/documentos/PasoaPasoServiciosCF.pdf)

#### **¿Cómo adhiero mi deuda a la moratoria?**

#### **PASO 1**

Al ingresar al servicio deberás ingresar a la pestaña "Validación de Deuda" como condición previa para generar la moratoria.

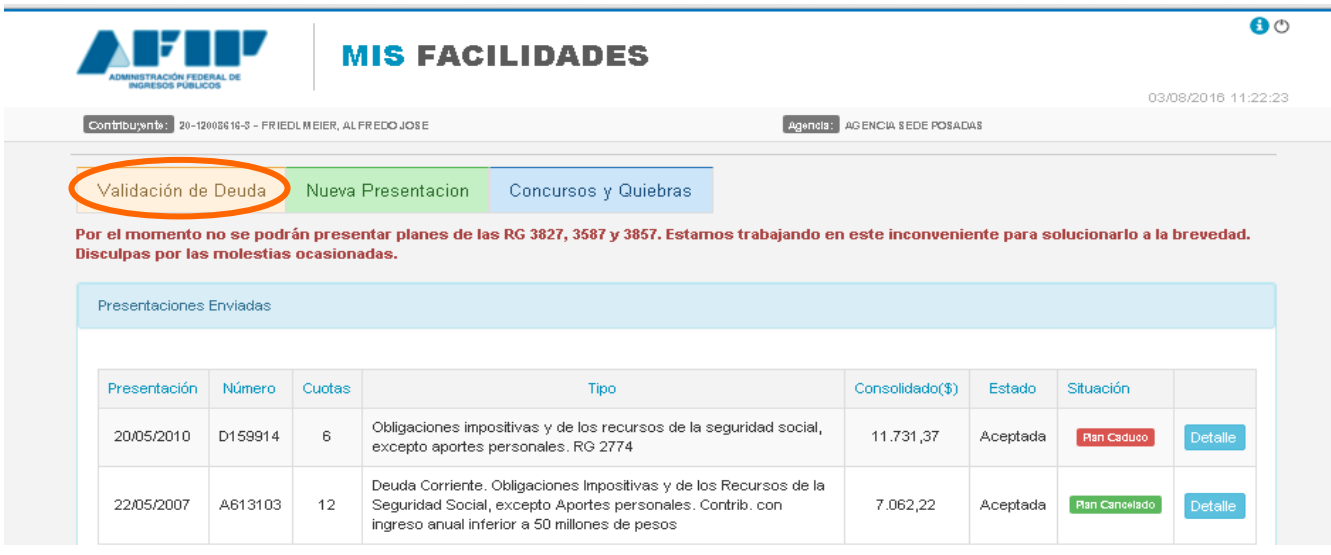

### **PASO 2**

Dentro de "Validación de Deuda" visualizarás todas tus obligaciones incumplidas al momento en que estés ingresando al servicio. Allí deberás seleccionar las obligaciones que querés que conformen la deuda que incluirás dentro de la moratoria del Régimen de Sinceramiento Fiscal.

Para seleccionarlas tendrás que marcar el recuadro ubicado a la izquierda del año correspondiente a cada obligación. Podrás descargar las obligaciones en un Excel presionando el botón verde y buscar las obligaciones presionando la lupa en el botón azul, ambos ubicados en el margen izquierdo.

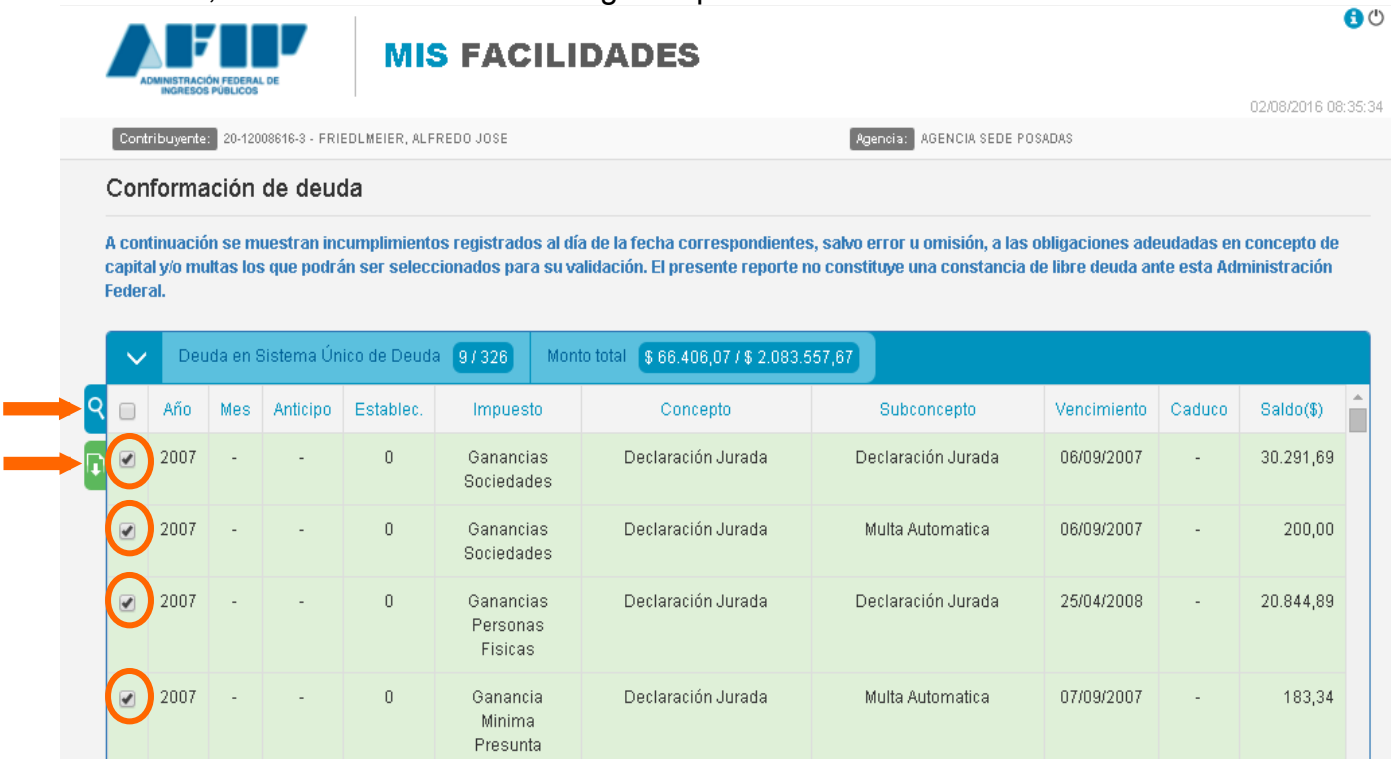

Aquellas obligaciones que seleccionaste podrás encontrarlas en el recuadro de abajo. Allí visualizarás la cantidad de obligaciones seleccionadas y el monto total de la deuda validada. Presionando el recuadro con el lápiz podrás modificar el monto de la obligación y con la cruz roja podrás eliminarla de tu deuda validada. Tené en cuenta que la incorporación de la deuda validada a la moratoria dependerá de lo establecido en la Ley N° 27.260.

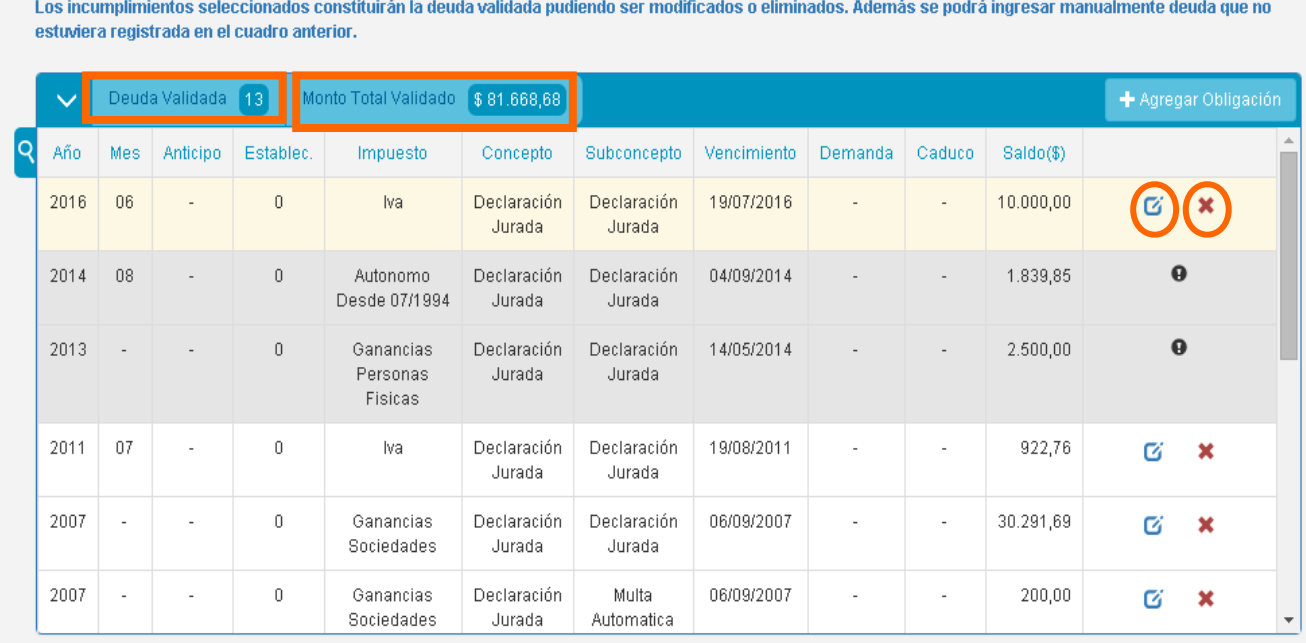

**≮**Volver

La incorporación al plan de la deuda validada dependerá de lo establecido en la Ley N° 27.260

Presionando el botón ubicado en el márgen superior derecho "+ Agregar Obligación" podrás cargar manualmente las obligaciones que quieras.

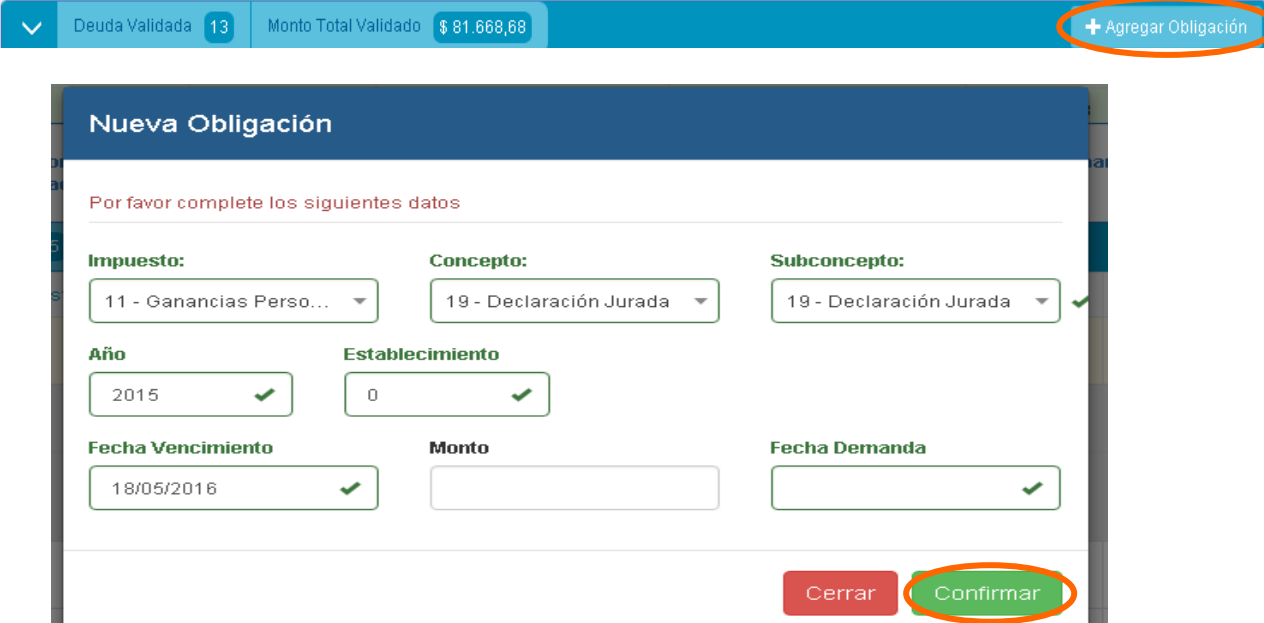

Una vez que estés seguro que no vas a incluir ninguna obligación más presioná "Confirmar".

A continuación el sistema solicitará que determines a que tipo de moratoria vas a adherir tu deuda.

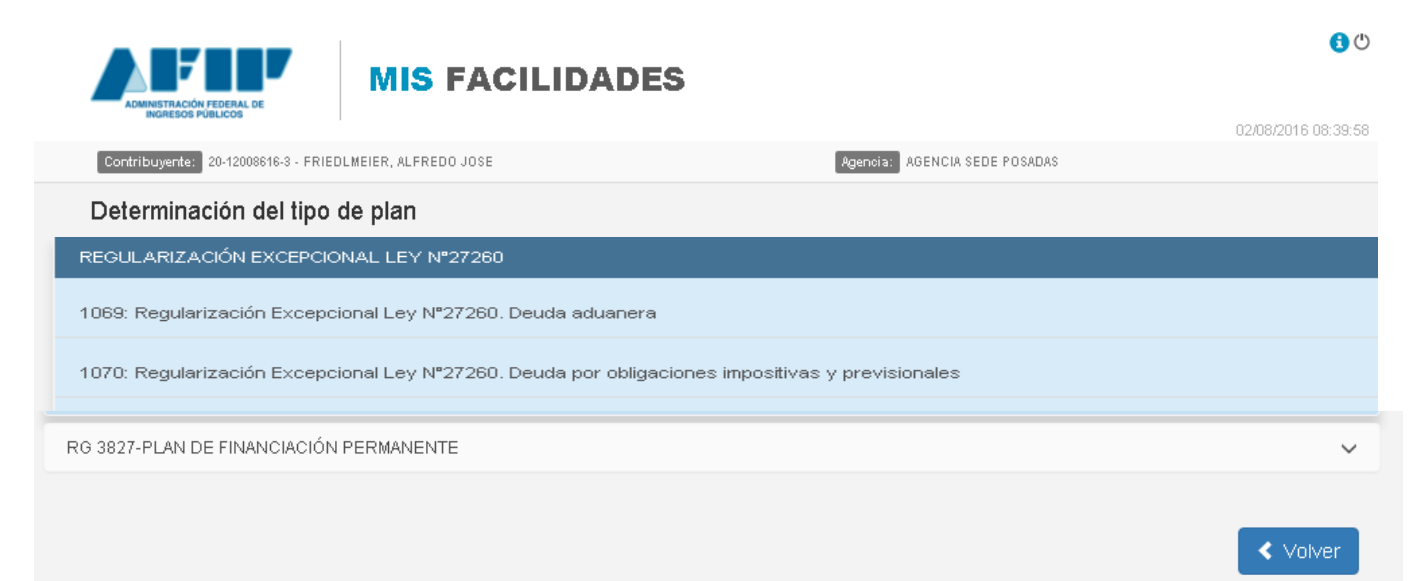

# **PASO 5**

Una vez seleccionado el tipo de moratoria, el sistema desplegara una pantalla con los pasos a seguir para confeccionarla. Deberás hacer clic en "Carga de obligaciones a Regularizar".

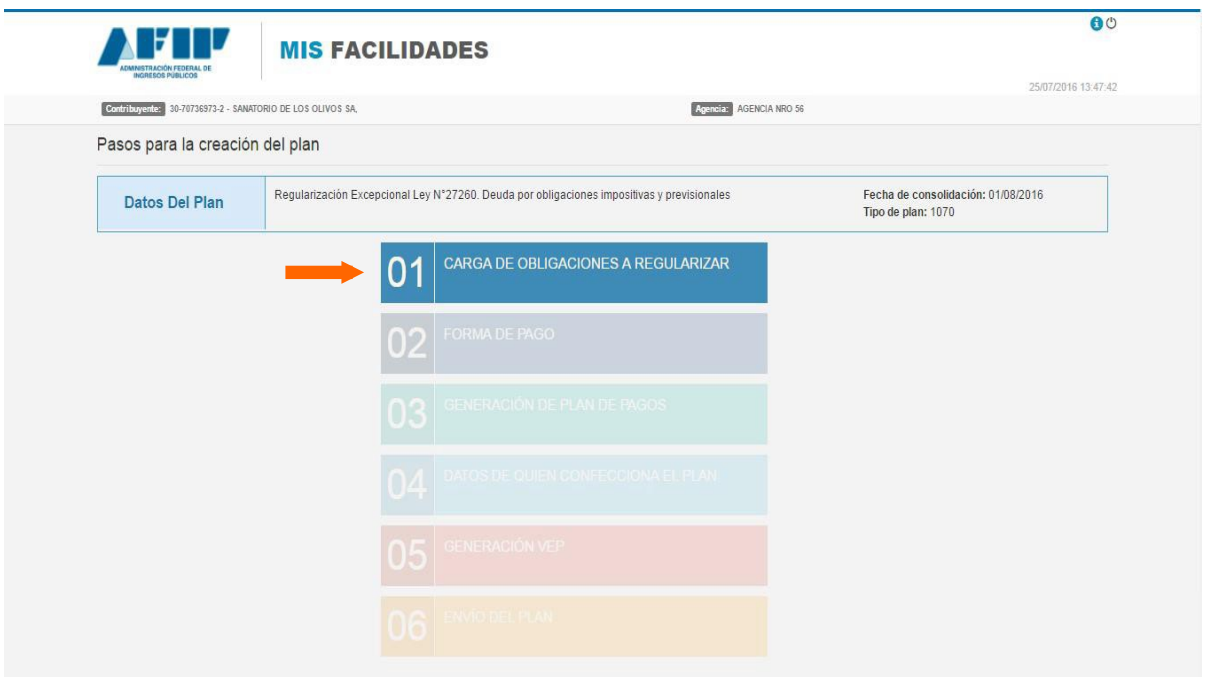

Aquí deberás seleccionar las obligaciones que van a conformar tu moratoria.

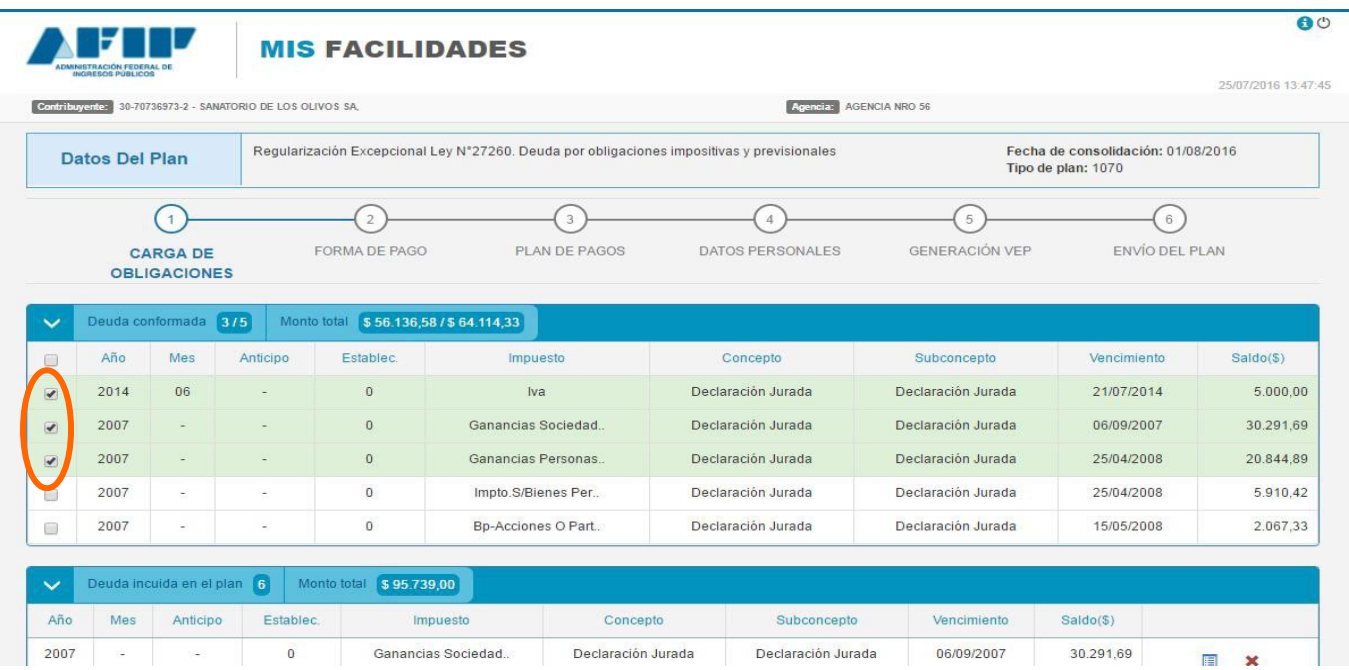

Aquellas que hayas seleccionado aparecerán en el recuadro de abajo pudiendo ver el detalle de esas obligaciones o bien eliminarlas cliqueando la cruz roja.

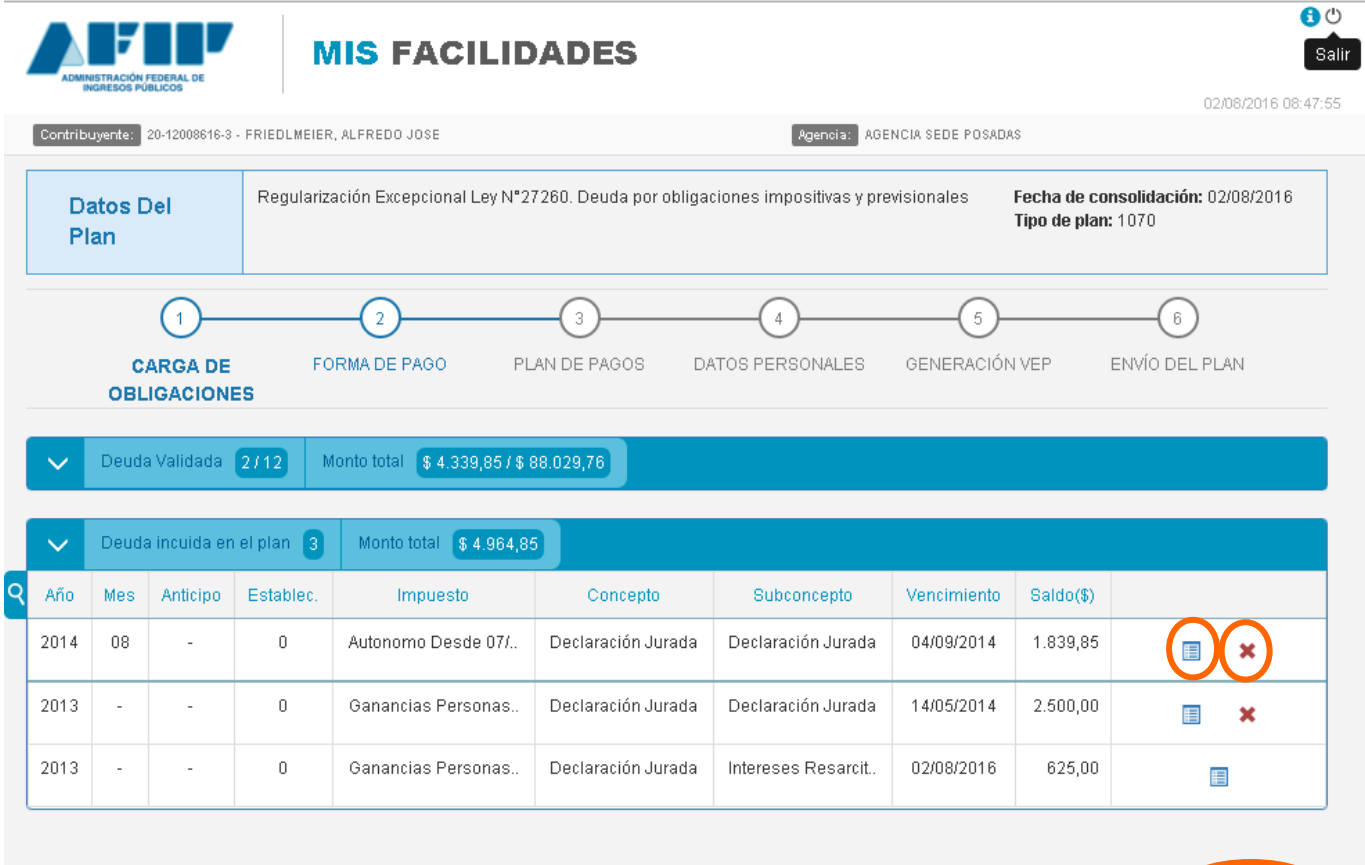

Volver Confirmar

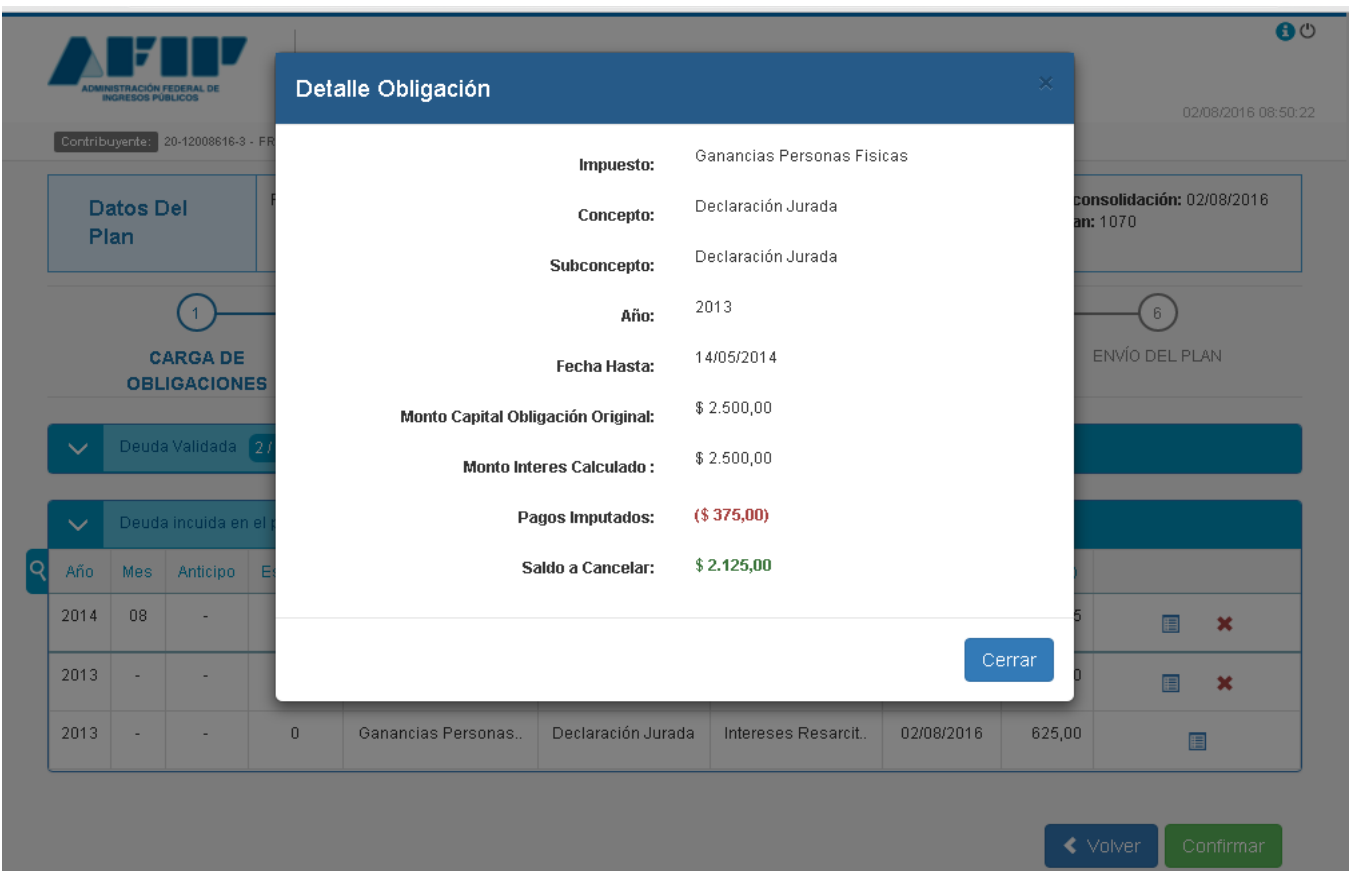

Cuando estés seguro de las obligaciones que vas a incluir dentro de la moratoria presioná el botón "Confirmar".

# **PASO 6**

A continuación deberás seleccionar "Formas de Pago".

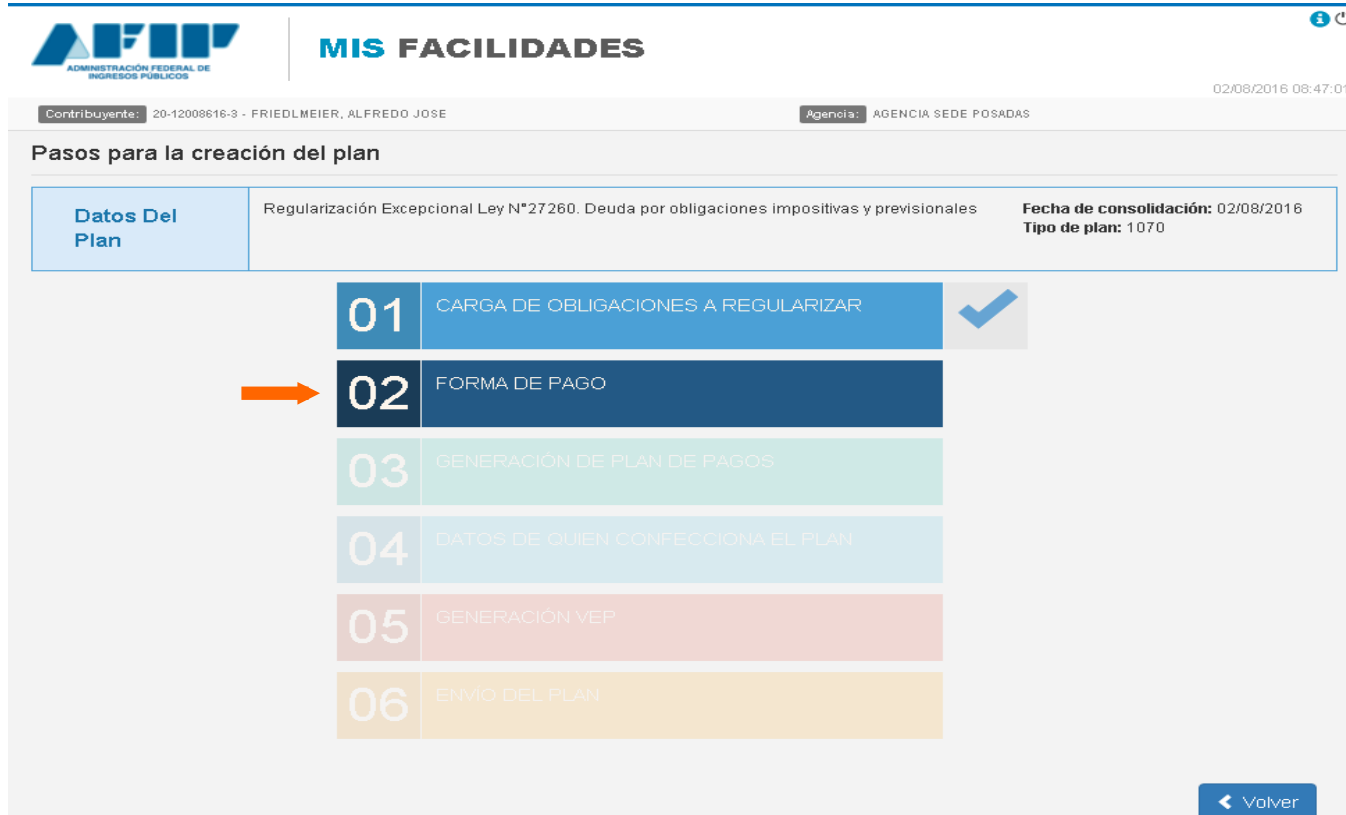

El sistema desplegará una nueva pantalla con las opciones de pago que tenés disponibles para la cancelación de tu deuda. En el margen superior derecho podrás visualizar en verde el monto de tu deuda con la aplicación de los beneficios del Régimen de Sinceramiento Fiscal y en rojo el monto total sin los beneficios.

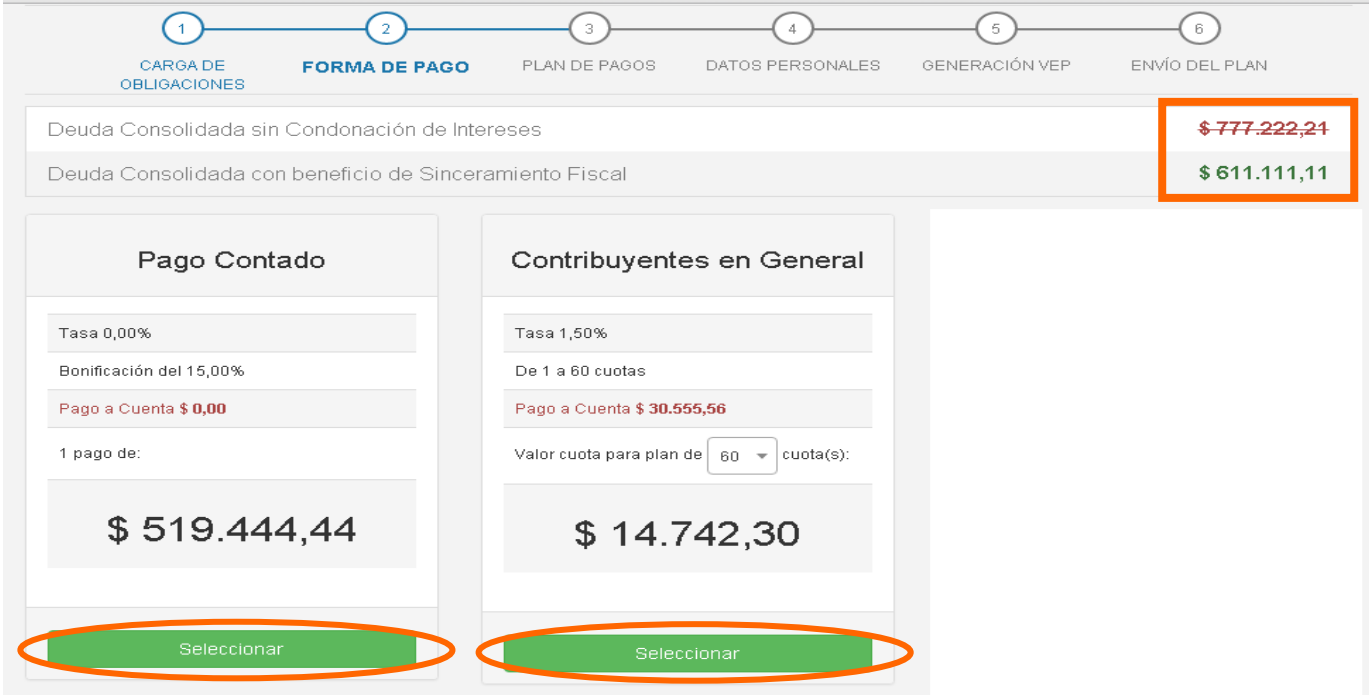

Podrás escoger pagar al contado o abonar en cuotas haciendo clic en el botón "Seleccionar" de la opción deseada. Cada opción te mostrará la tasa de interés, el monto del pago a cuenta que deberás abonar y la cantidad de pagos que tendrás que ingresar. En caso de elegir el pago en cuotas, la cantidad de las mismas será a elección tuya, siendo el tope máximo de cuotas a escoger variable entre 60 o 90, según del sujeto que se trate.

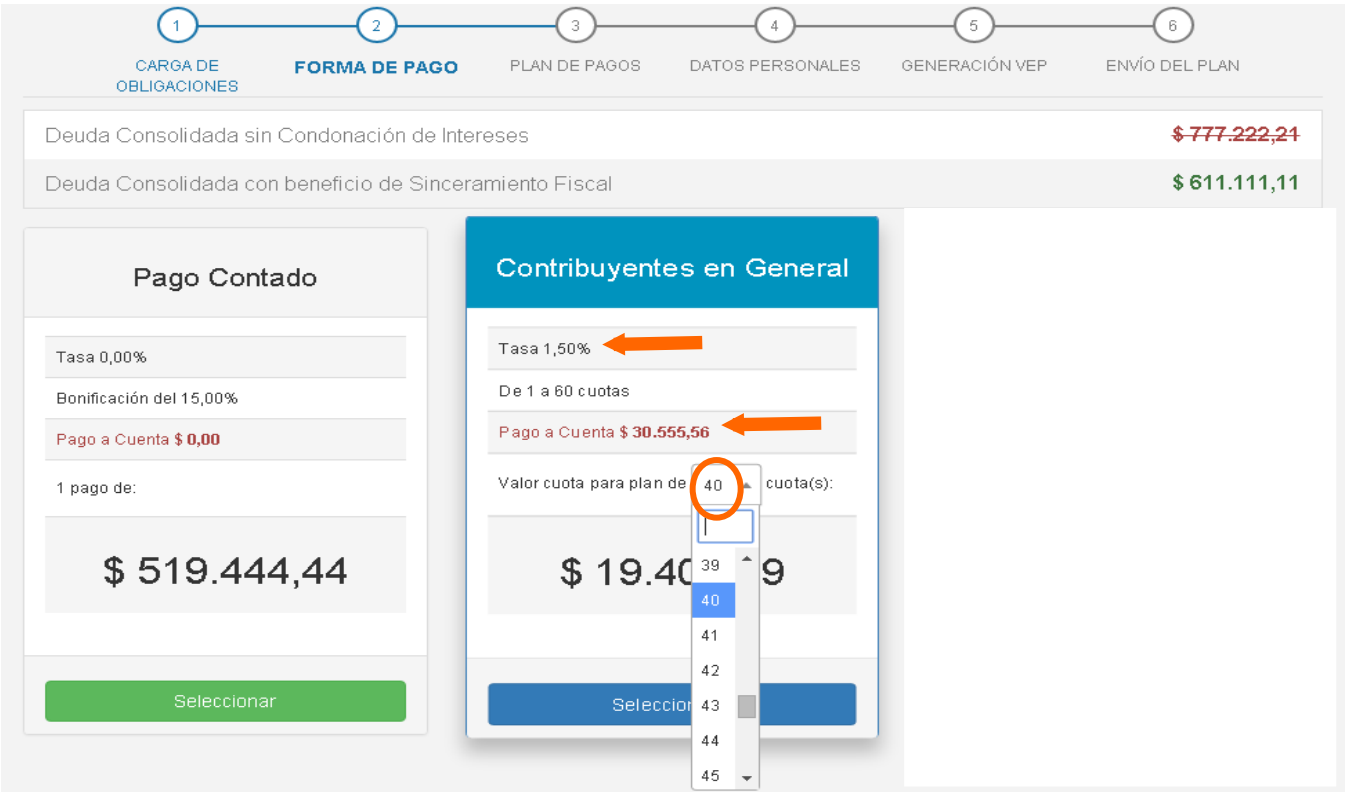

Una vez seleccionada la forma de pago y la cantidad de cuotas, presioná el botón "Confirmar".

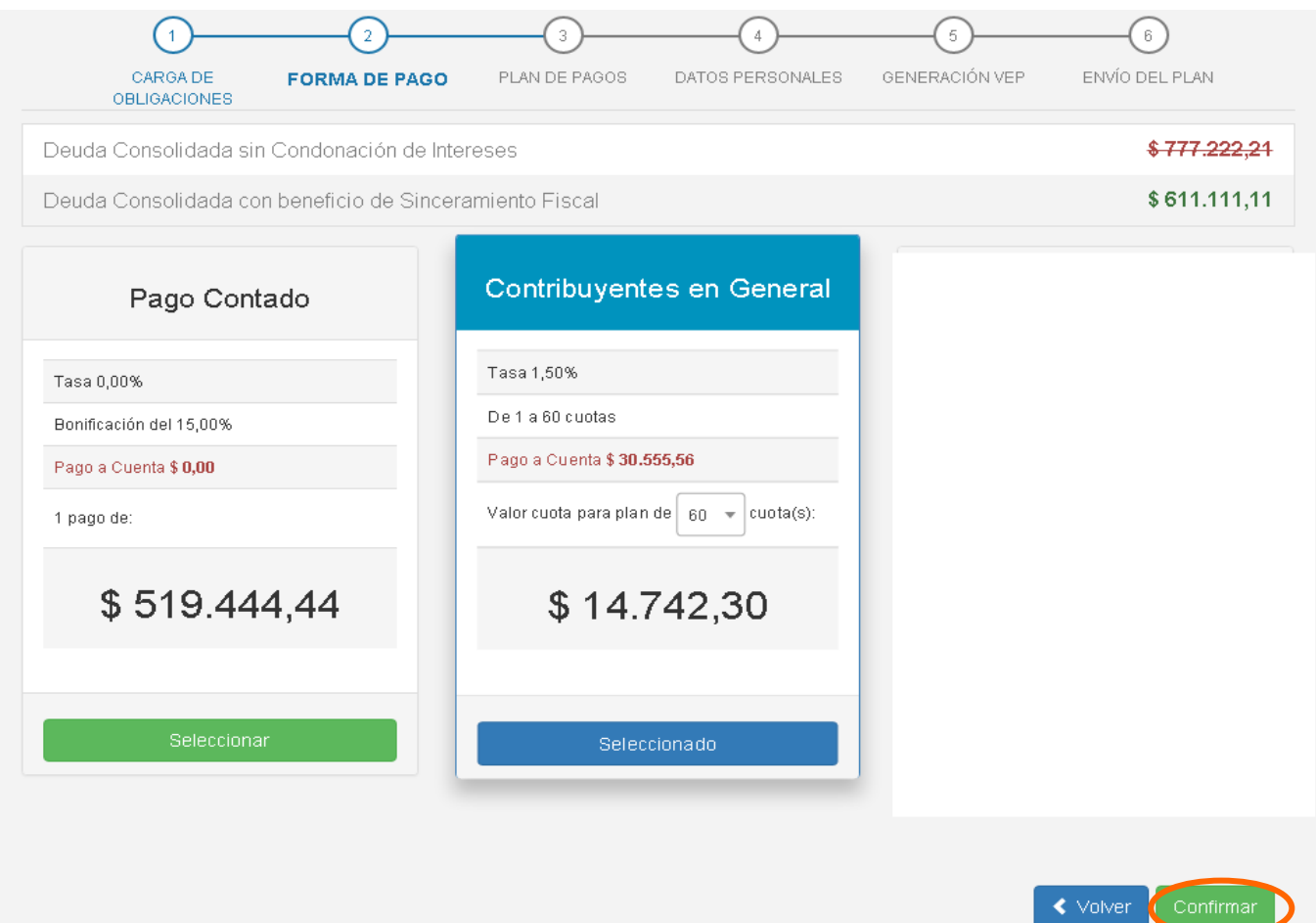

# **PASO 7**

A continuación hace clic en "Generación de Plan de Pagos".

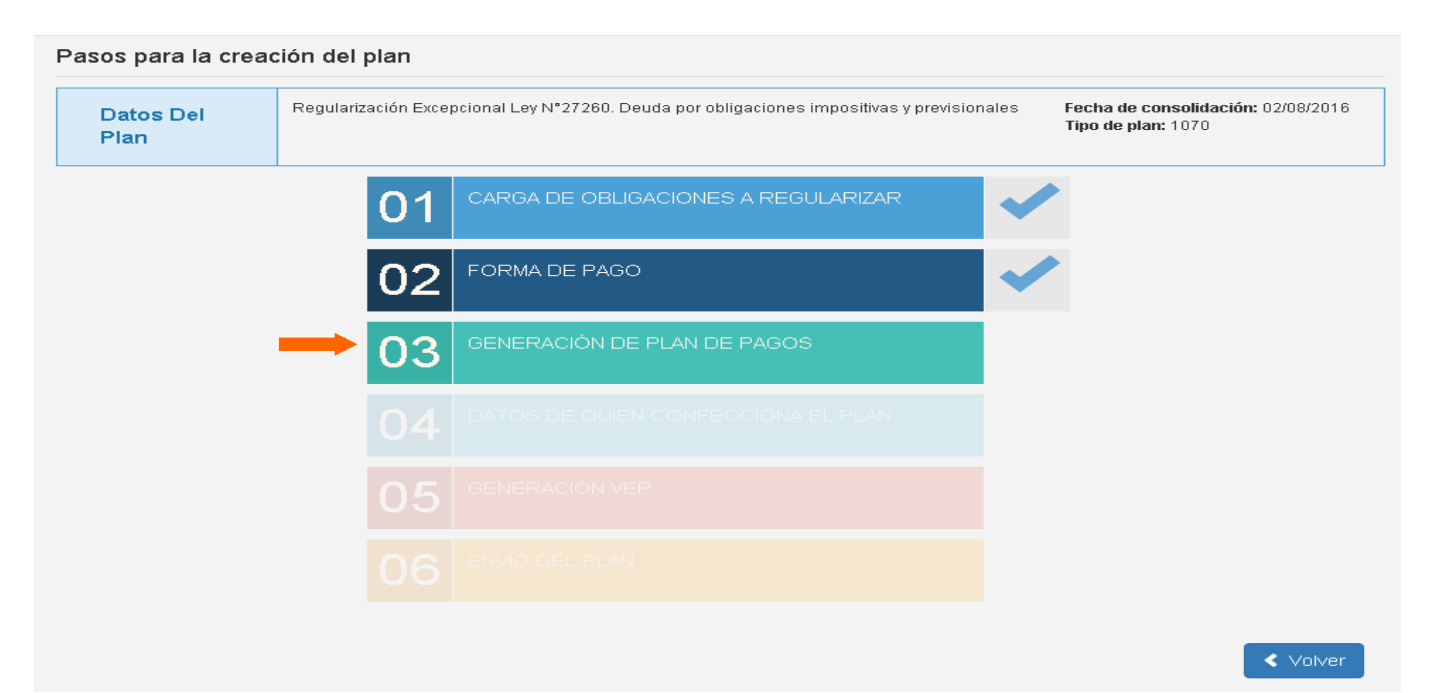

Aquí visualizarás la moratoria que estas por conformar: el total a cancelar, la tasa de interés mensual y el detalle de cada cuota. Además aquí también tendrás la posibilidad de modificar la cantidad de cuotas en la que vas a cancelar la deuda. Para continuar deberás hacer clic en "Confirmar".

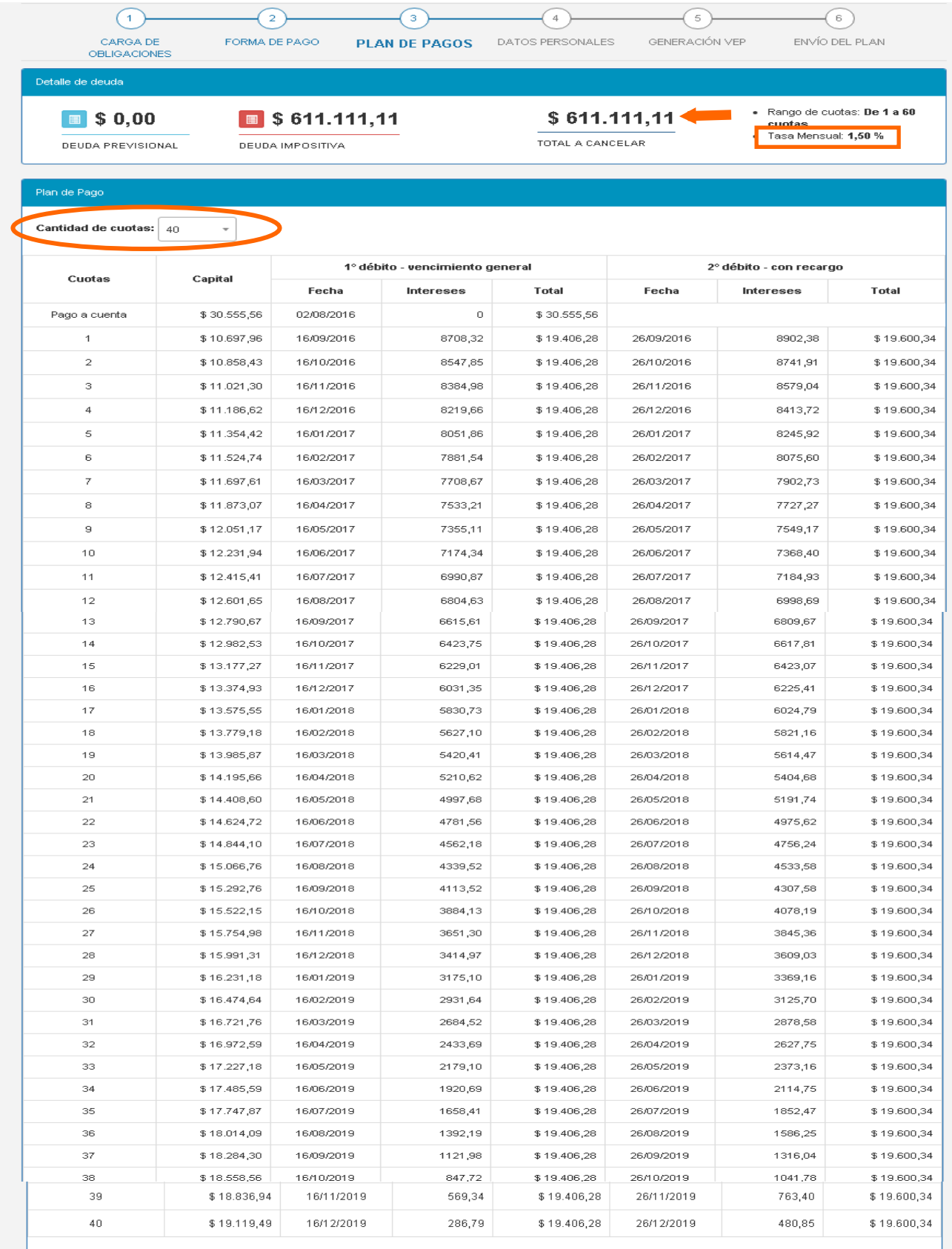

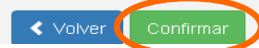

**IMPORTANTE**: En caso de haber seleccionado como "Forma de Pago" el pago al contado, el paso "Generación de Plan" será obviado, por lo que deberás completar tus datos en "Datos de quien confecciona el plan" y realizar el pago al contado a través de transferencia electrónica de fondos ingresando en la opción "Generar VEP" dónde deberás seleccionar la entidad de pago a la cual enviarás el VEP para que lo abones luego.

## **PASO 8**

Como paso previo para enviar la moratoria, deberás completar tus datos personales. Para ello deberás hacer clic "Datos de quien confecciona el plan".

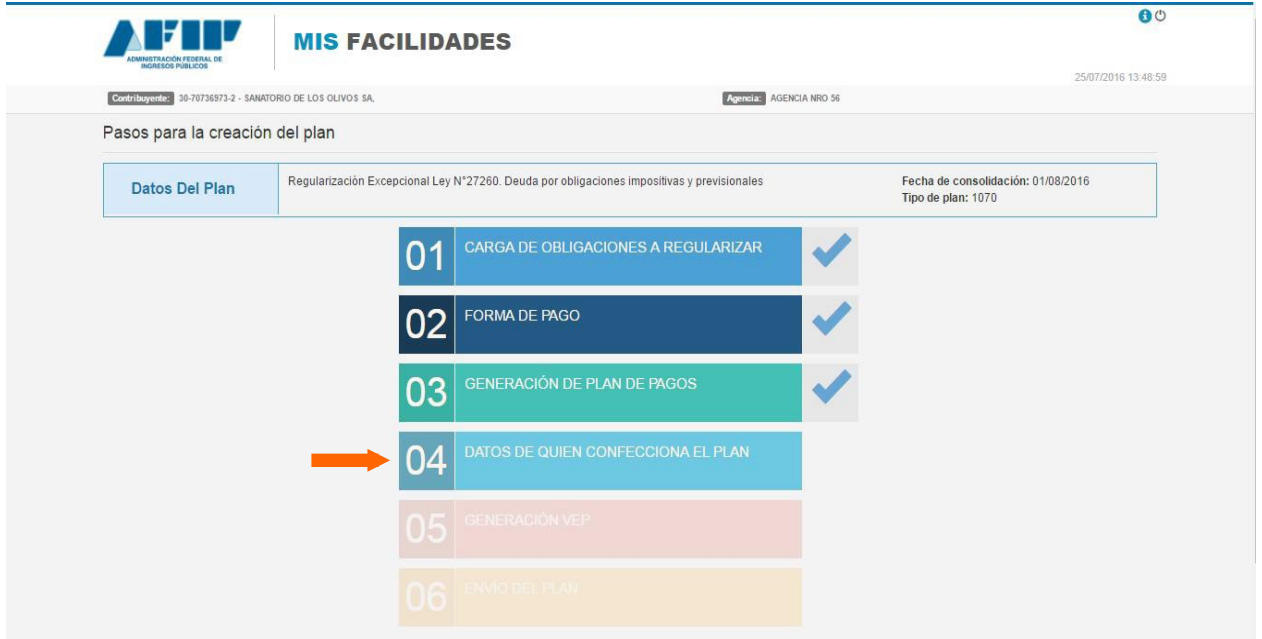

Completá los datos requeridos y presioná "Confirmar".

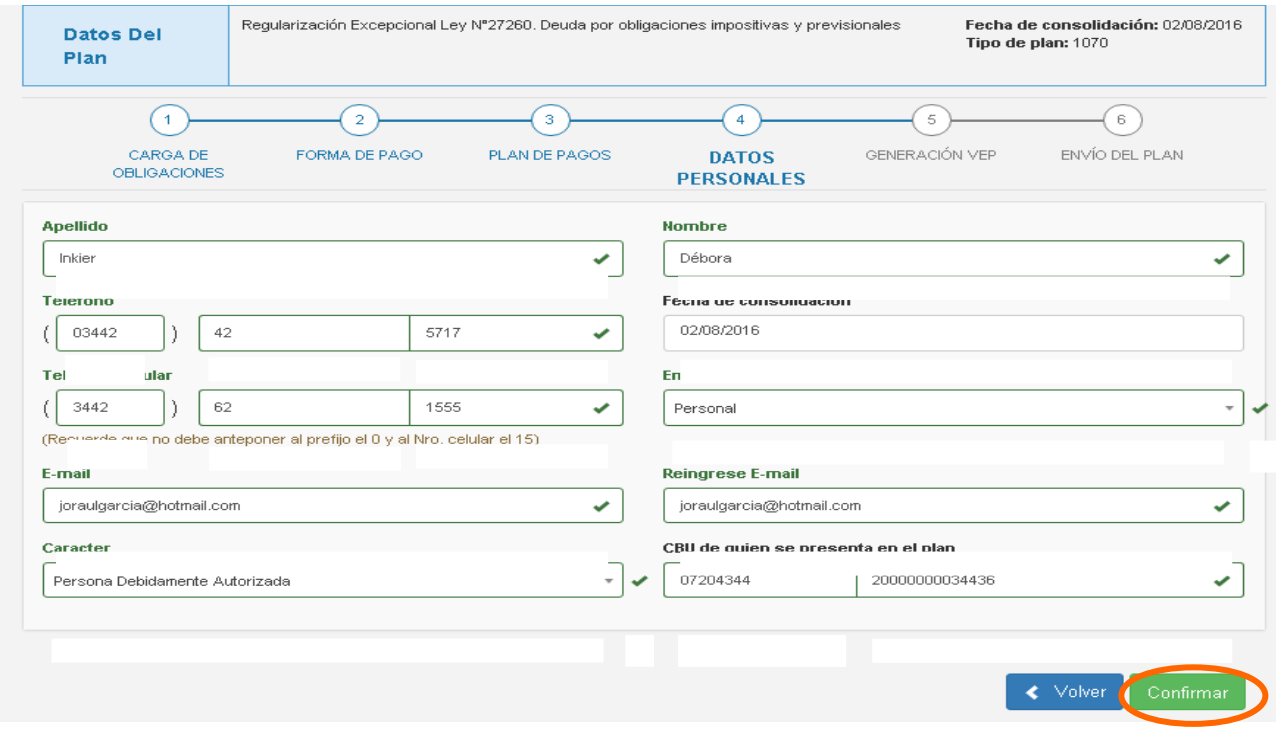

Luego de cargar exitosamente tus datos personales, hacé clic en "Generación de VEP".

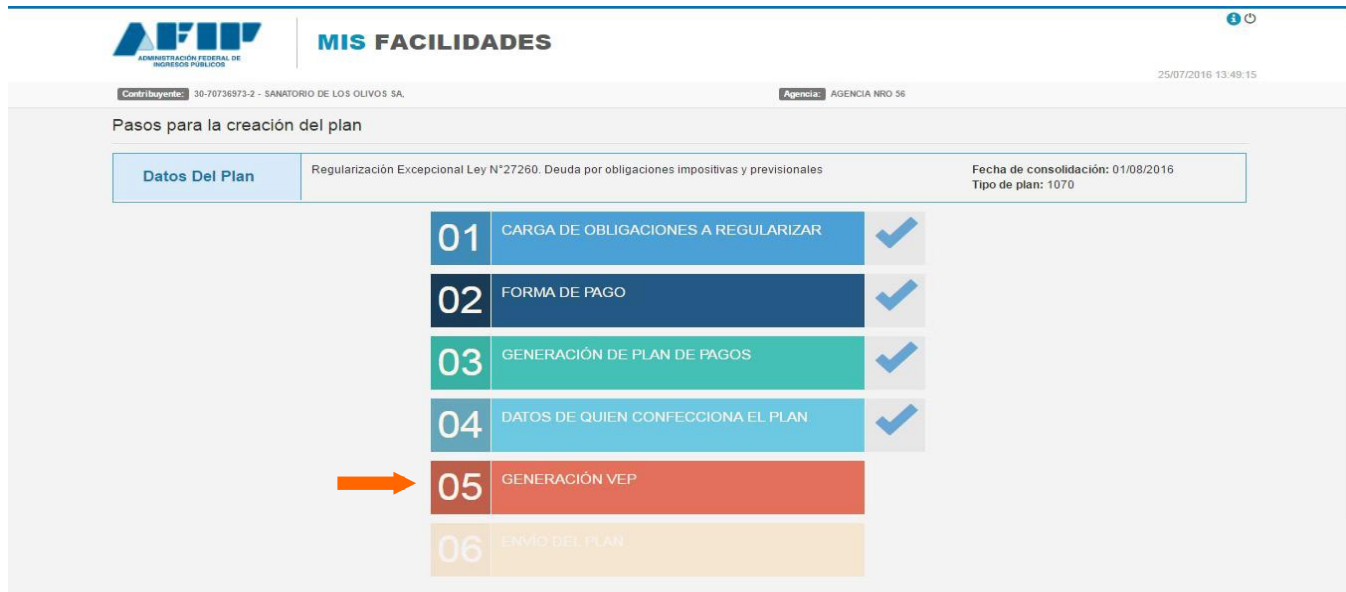

El sistema desplegará una pantalla en la que te permitirá generar el VEP. Allí indicarás el canal de pago por el que querés que se envíe el VEP y por último deberás hacer clic en "Enviar VEP". El sistema desplegará un mensaje en donde deberás confirmar que no estas alcanzado por las exclusiones del Art. 84 de la Ley 27.260.

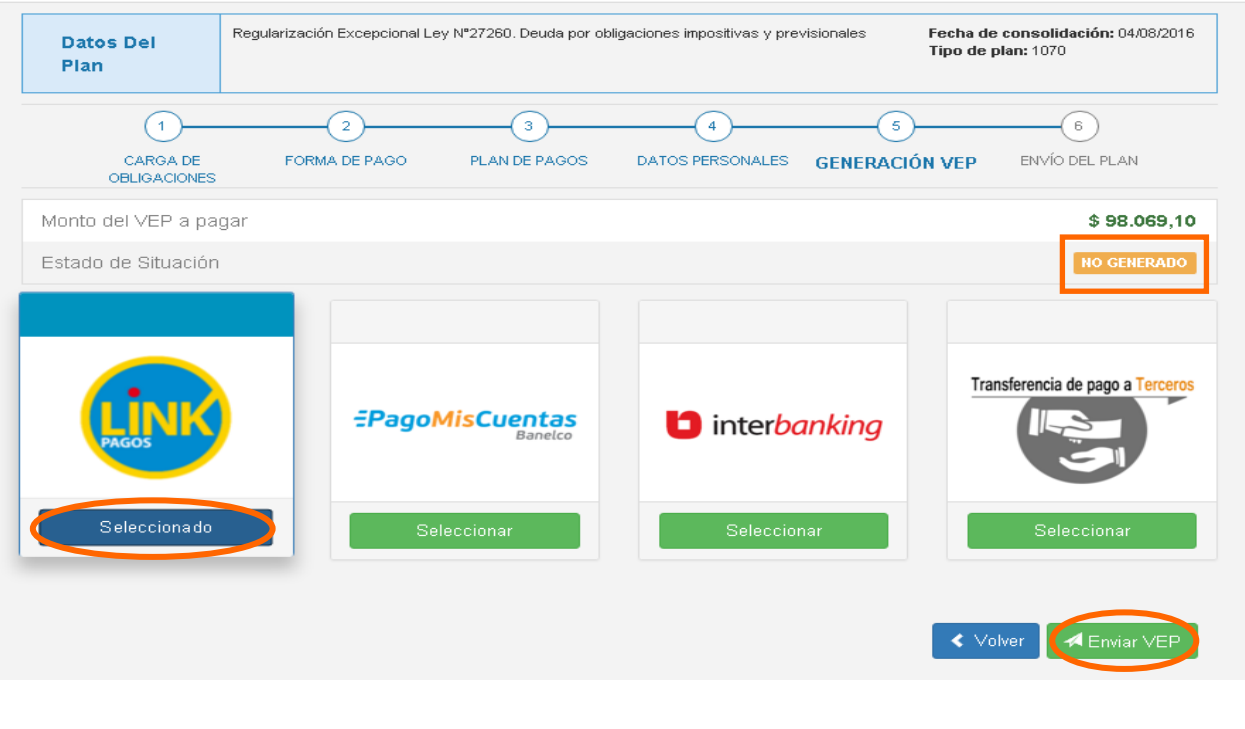

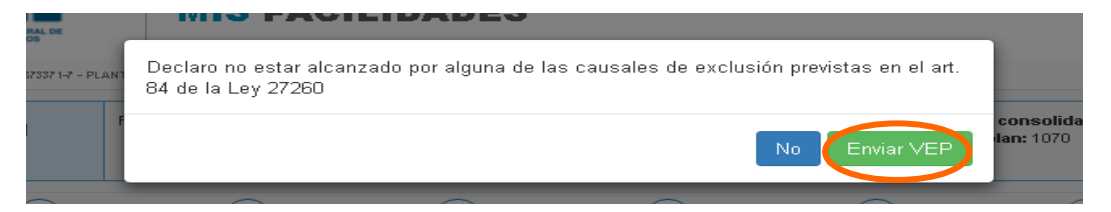

A medida que la gestión de pago avanza, el estado del VEP generado se actualiza para facilitarte el monitoreo del VEP.

Asimismo, podrás volver enviar el VEP al canal pago seleccionado, haciendo clic en "Reenviar VEP". Tené en cuenta que si el VEP no aparece "Pagado" el mismo día en que generaste la moratoria, deberás realizar los pasos para la confección de la misma nuevamente debido a la actualización de los intereses.

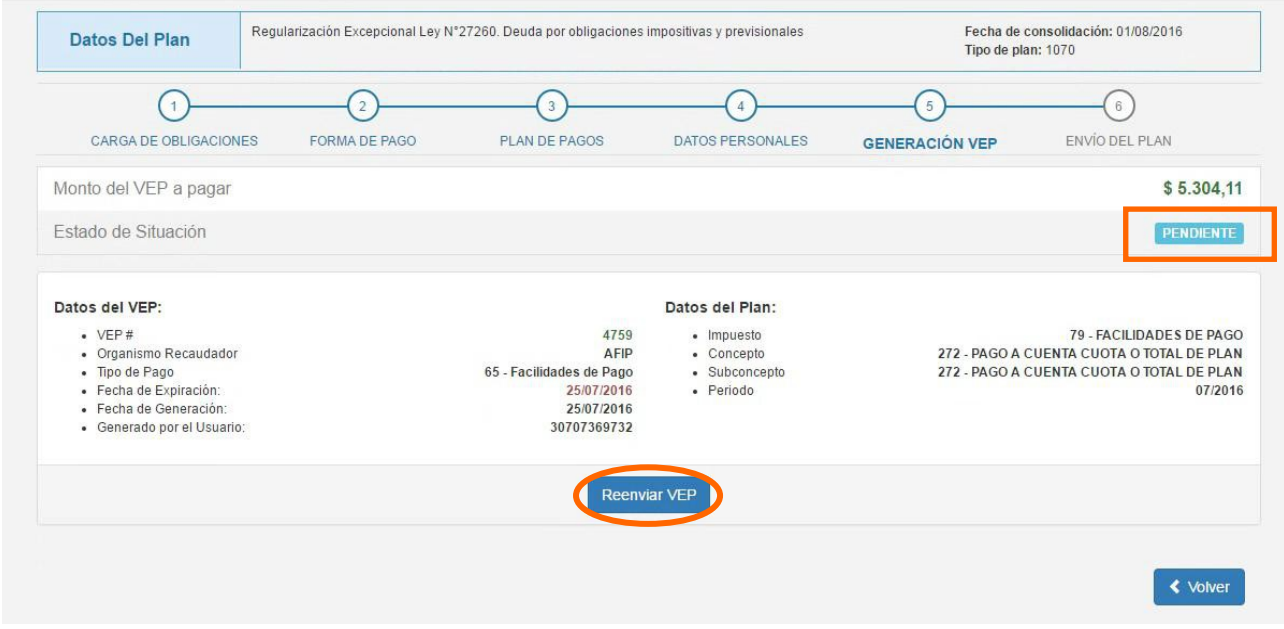

Cuando el estado del VEP aparezca como "Pagado" deberás hacer clic en "Volver" para realizar el último paso.

![](_page_12_Picture_29.jpeg)

Para finalizar con la confección de la moratoria, hacé clic en "Envío del plan".

![](_page_13_Picture_22.jpeg)

En la siguiente pantalla deberás ingresar el código recibido por SMS o E-mail. En el caso de que no lo hubieras recibido, podrás hacer clic en "Enviar SMS" y el código será enviado nuevamente. Una vez que sepas el código deberás ingresarlo y hacer clic en el botón verde "Enviar".

![](_page_13_Picture_23.jpeg)

Como consecuencia el sistema te mostrará el acuse de recibo de la presentación de la moratoria, la cual podrás imprimir haciendo clic en el botón "Imprimir".

![](_page_14_Picture_18.jpeg)

Una vez realizados todos los pasos de manera exitosa, podrás ver el detalle de la moratoria del Régimen de Sinceramiento Fiscal que confeccionaste en el menú principal del servicio "Mis Facilidades".

![](_page_14_Picture_19.jpeg)